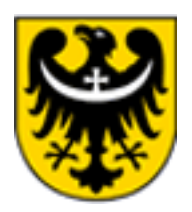

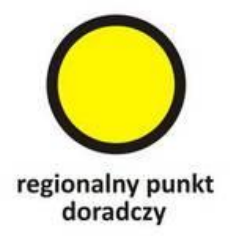

## **Jak złożyć ofertę w Urzędzie Marszałkowskim Województwa Dolnośląskiego na wykonanie zadania publicznego, przez generator ofert eNGO.**

## **Część I – rejestracja nowego konta organizacji pozarządowej.**

Szanowni Państwo,

przedstawiam możliwości pracy nad ofertami, sprawozdaniami i innymi czynnościami wykonywanymi za pomocą generatora ofert eNGO.

Na początku należy wspomnieć o korzyściach wynikających ze złożenia oferty na wykonanie zadania publicznego (w otwartym konkursie ofert oraz oferty uproszczonej) poprzez generator:

1/ niweluje błędy formalne oferty;

2/ waliduje (sprawdza) wyliczenia w kosztorysie oferty;

3/ skraca termin złożenia oferty uproszczonej (zamiast 14 dni roboczych do 8 dni przed terminem rozpoczęcia zadania);

4/ umożliwia złożenia oferty bez pośrednictwa poczty, czy też osobistego złożenia dokumentu papierowego w UMWD;

5/ generuje sprawozdanie (po odpowiednim uzupełnieniu danych) z realizacji zadania publicznego;

6/ umożliwia jednoczesną pracę grupową nad tworzoną ofertą.

Generator ofert eNGO umożliwia wykonania następujących czynności:

1/ przeglądanie aktualnych otwartych konkursów ofert ogłaszanych przez Urząd Marszałkowski Województwa Dolnośląskiego,

2/ przygotowanie ofert konkursowych (wspólną, wieloletnią) lub uproszczonych (19a);

3/ przygotowanie sprawozdań (częściowe, końcowe) realizowanych zadań publicznych.

Części z powyższych czynności można wykonywać bez zalogowania. Taki dostęp jest do informacji o ogłoszonych i zakończonych konkursach, jest również dostęp do zakładek Dokumenty, czy też Aktualności.

Składanie ofert oraz wykonywanie sprawozdań, wymaga zalogowania do generatora.

Aby założyć ofertę (dotyczy to ofert na ogłoszony konkurs jak i ofertę uproszczoną) należy w pierwszej kolejności założyć konto organizacji.

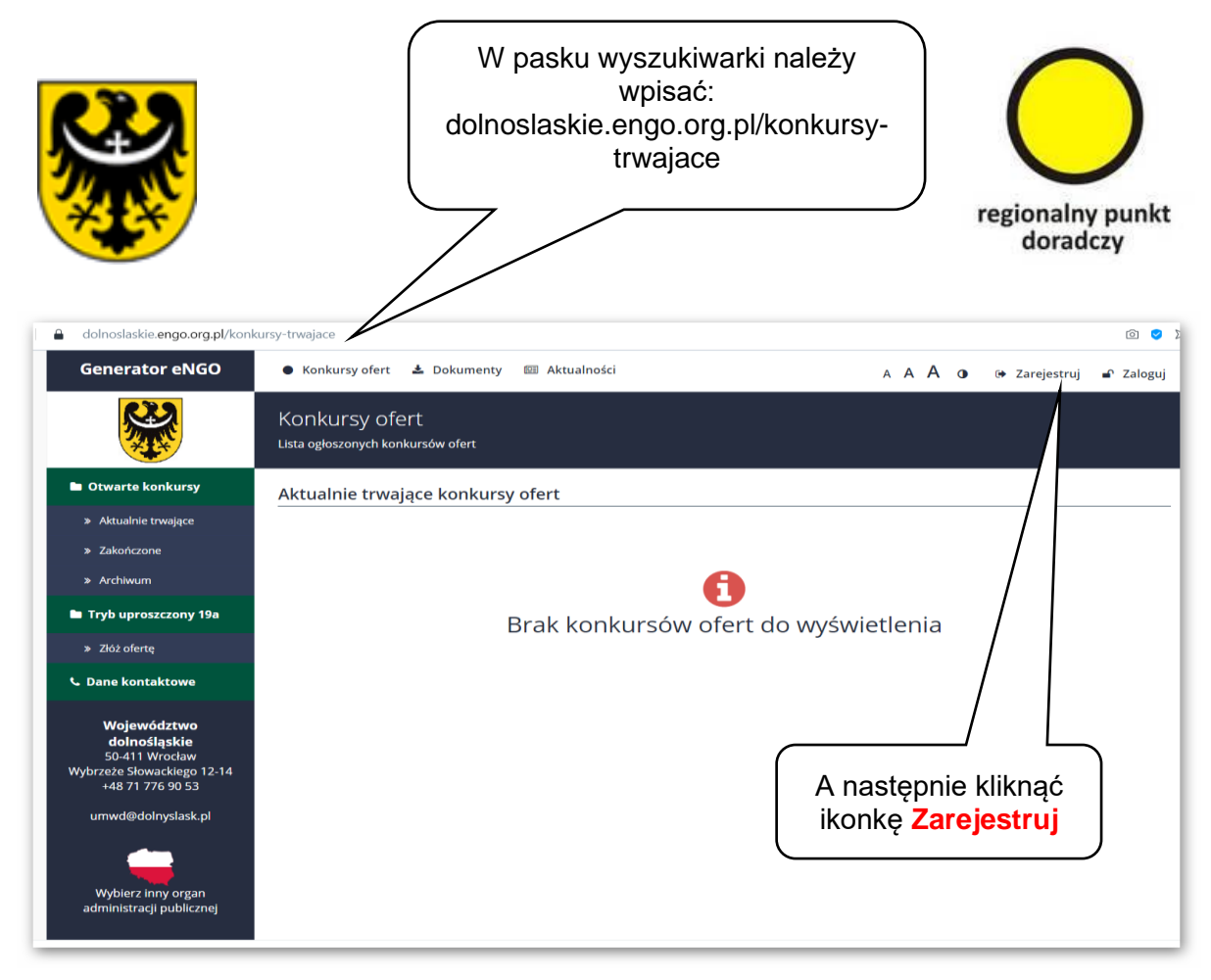

https://dolnoslaskie.engo.org.pl/konkursy-trwajace

W tym momencie napiszę o jeszcze jednej korzyści stosowania generatora ofert – raz zarejestrowana w generatorze organizacja pozarządowa, będzie mogła tworzyć następne oferty i inne dokumenty bez ponownego wpisywania danych (do momentu ich zmiany). Po kliknięciu w **Zarejestruj**, przeniesiemy się do panelu rejestracji – do formularza rejestracji nowego konta eNGO (poniżej)

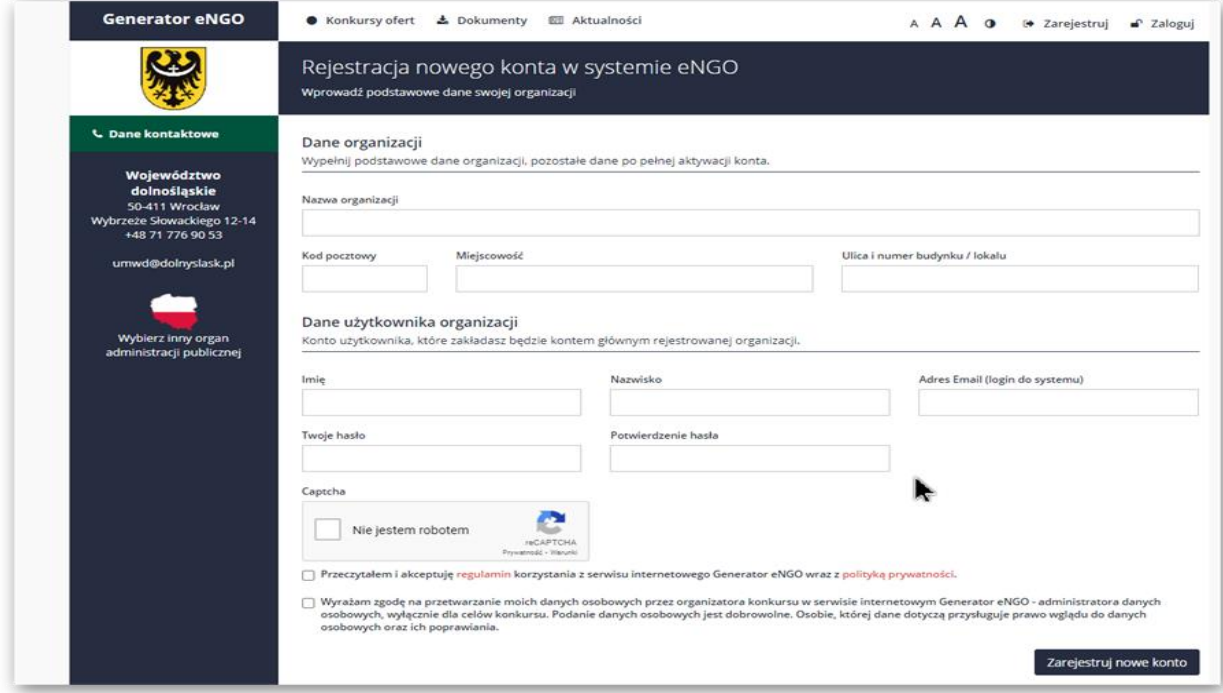

https://dolnoslaskie.engo.org.pl/register

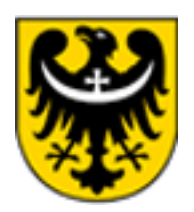

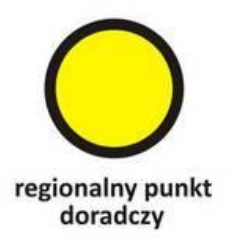

Podczas rejestracji należy podać dane organizacji, którą reprezentuje osoba dokonująca rejestracji – jej nazwę oraz adres: kod pocztowy, miejscowość, nazwę ulicy (wraz z numerem budynku i lokalu). W dolnej części formularza należy wpisać dane osoby dokonującej rejestracji, która będzie użytkować konto (osoba ta będzie administratorem konta rejestrowanej organizacji). Wymagane jest imię, nazwisko, adres email (ważne jest podanie prawidłowego adresu email – użytkownik musi mieć do niego dostęp, podany adres musi być aktywny, gdyż jest potrzebny do aktywacji konta) oraz hasło dostępu do serwisu dla danego użytkownika.

Należy pamiętać, że podany adres e mila będzie identyfikował nazwę konta organizacji. Wpisując hasło należy je zapamiętać, gdyż będzie potrzebne do zalogowania do generatora.

**Uwaga** - podany w trakcie rejestracji adres email musi być unikalny w systemie eNGO. Jeżeli wpisany adres email jest już przypisany do istniejącego konta w systemie eNGO, to w momencie wysłania formularza rejestracji, zostanie wyświetlony komunikat: "Wybrany email jest już w użyciu", co oznacza, że wpisany adres email nie może zostać użyty i należy podać inny. Taka sytuacja może wystąpić w przypadku, gdy np. adres emaila rejestrującego organizację, jest przypisany jako dodatkowe konto innej organizacji, a użytkownik następnie postanowi zarejestrować nową organizację podając ten sam adres email.

Po prawidłowym wypełnieniu wszystkich pól, należy kliknąć przycisk **Zarejestruj nowe konto** znajdujący się w prawym dolnym rogu ekranu. Po naciśnięciu przycisku, użytkownik zostanie przeniesiony z powrotem do panelu sterowania. Uwaga: każde nowo rejestrowane konto wymaga aktywacji. Po udanej rejestracji konta, użytkownik musi go aktywować. W tym celu należy odebrać wiadomość email, która zostanie wysłana na wskazany w formularzu rejestracyjnym adres email, a następnie kliknąć link aktywacyjny znajdujący się w treści maila. Kliknięcie w link aktywacyjny automatycznie przeniesie użytkownika do panelu logowania, gdzie należy wpisać adres email oraz hasło, które zostały podane podczas rejestracji nowego konta.

Koniec części I

Doradca Andrzej Stachowiak (na podstawie Instrukcji użytkowania aplikacji Panel dla organizacji pozarządowych NGO. Aplikacja Generator eNGO)